## **多要素認証基盤 EVE MA SKYDIV Desktop Client の IDマネージャー 設定手順**

株式会社 ディー・ディー・エス 営業本部 営業技術課 目次

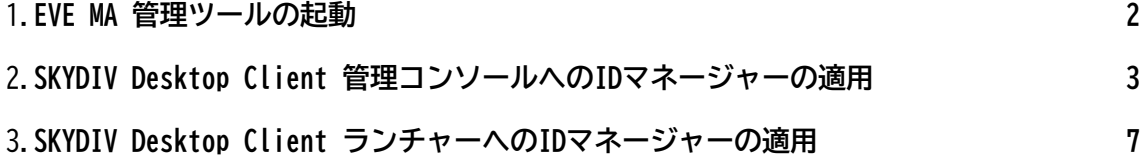

- <span id="page-2-0"></span>**1. EVE MA 管理ツールの起動**
	- (1) [Active Directoryユーザーとコンピューター] の対象とするドメインのプロパ ティに表示された [EVE] タブから、[ログオン] ボタンをクリックします。

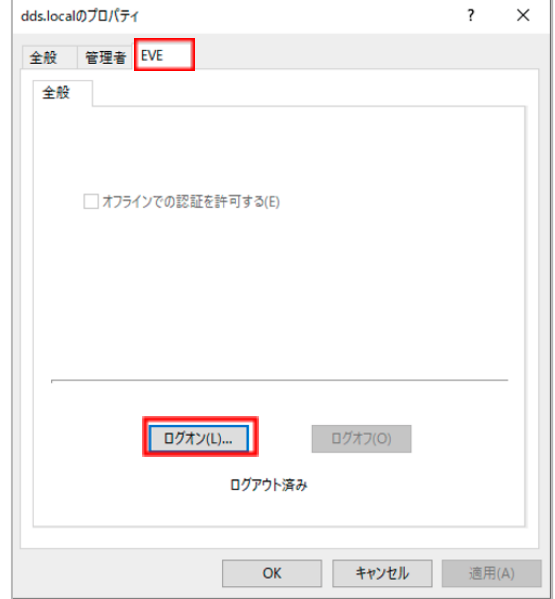

(2) EVE MA の管理者ユーザーでログインします。EVE MAの認証画面で [ユーザー名] に管理者ユーザー名を入力し、指定された認証方法(下図ではパスワード認証) で認証に成功するとログインできます。

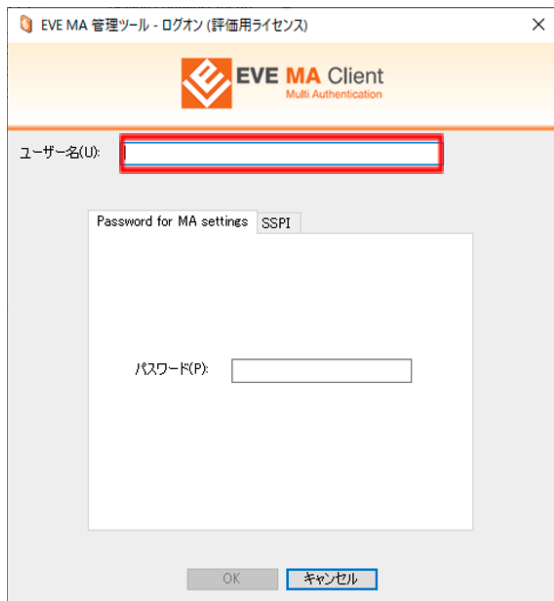

- <span id="page-3-0"></span>**2. SKYDIV Desktop Client 管理コンソールへのIDマネージャーの適用**
	- (1) [[50006]ID Manager application plugin] を選択して [追加] ボタンをクリッ クします。

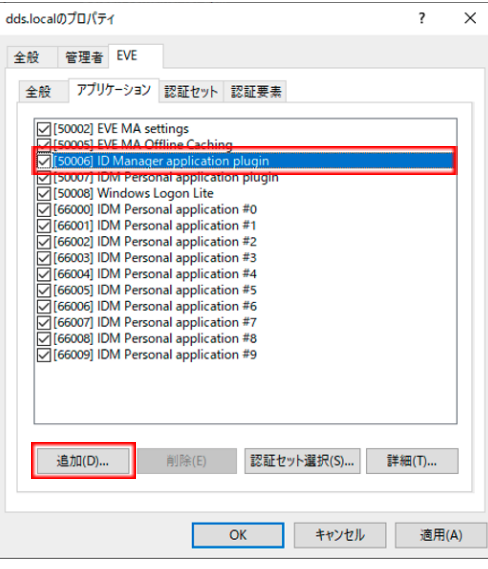

(2) [ID Manager アプリケーションの追加] 画面でアプリケーション名((ここでは [SKYDIV Desktop Client 管理コンソール]とします))や説明を入力します。

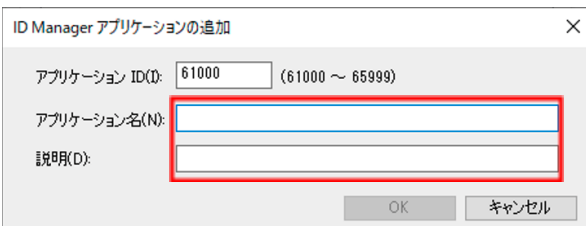

(3) 追加したアプリケーションを選択して[詳細]ボタンをクリックします。

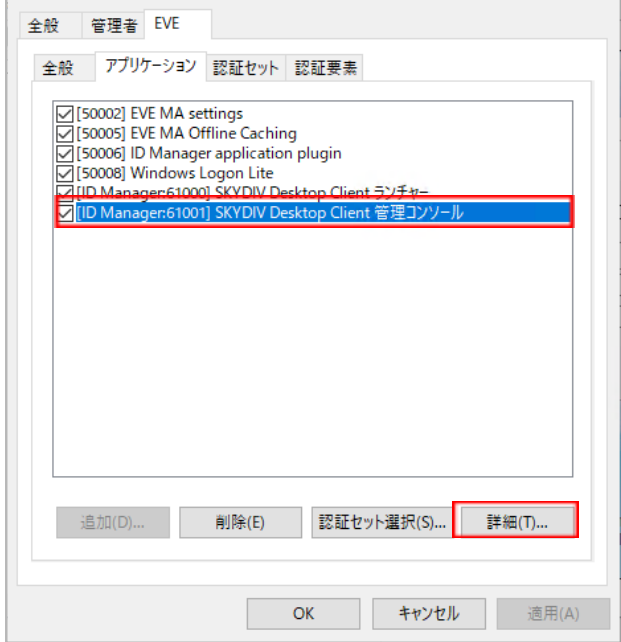

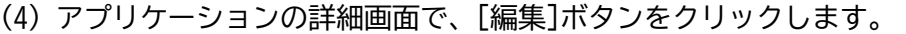

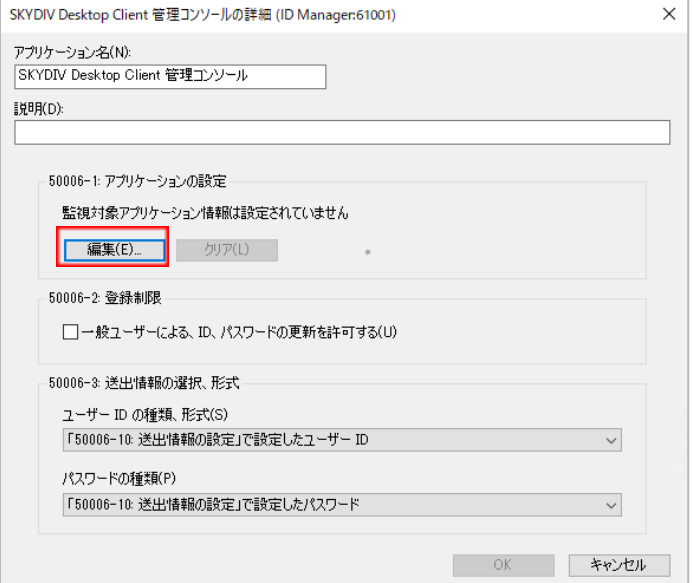

(5) [SKYDIV Desktop Client 管理コンソール]を起動して、[SKYDIV Desktop Client 認証] 画面に虫眼鏡アイコンをドラッグ・アンド・ドロップします。

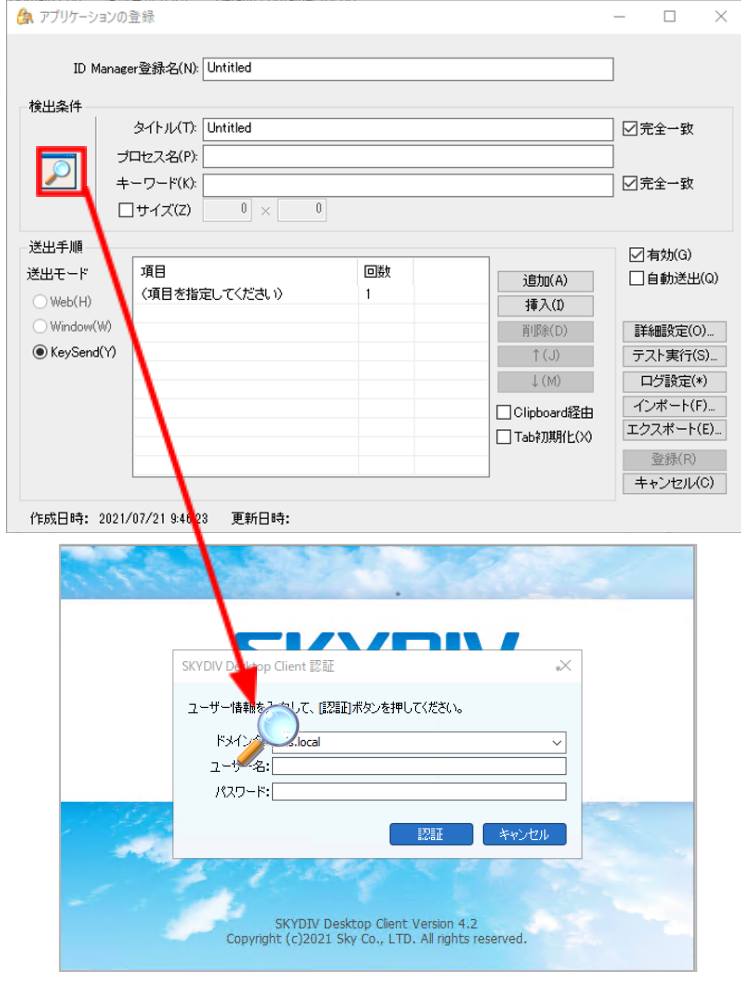

(6) 送出モード [Window(W)] として、[SKYDIV Desktop Client 管理コンソール] の 認証画面の情報が自動で読み取られます。

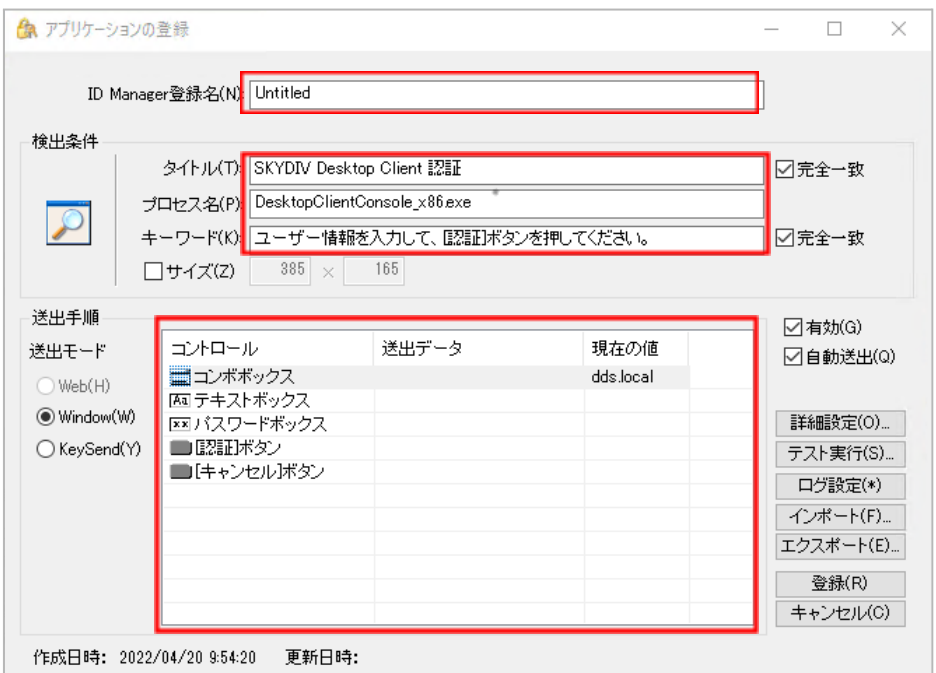

- (7) [送出データ]で以下を選択し、[登録]をクリックします。
	- **コンボボックス:予備ID-1**
	- テキストボックス:ユーザーID
	- パスワードボックス:パスワード
	- [認証]ボタン:クリック

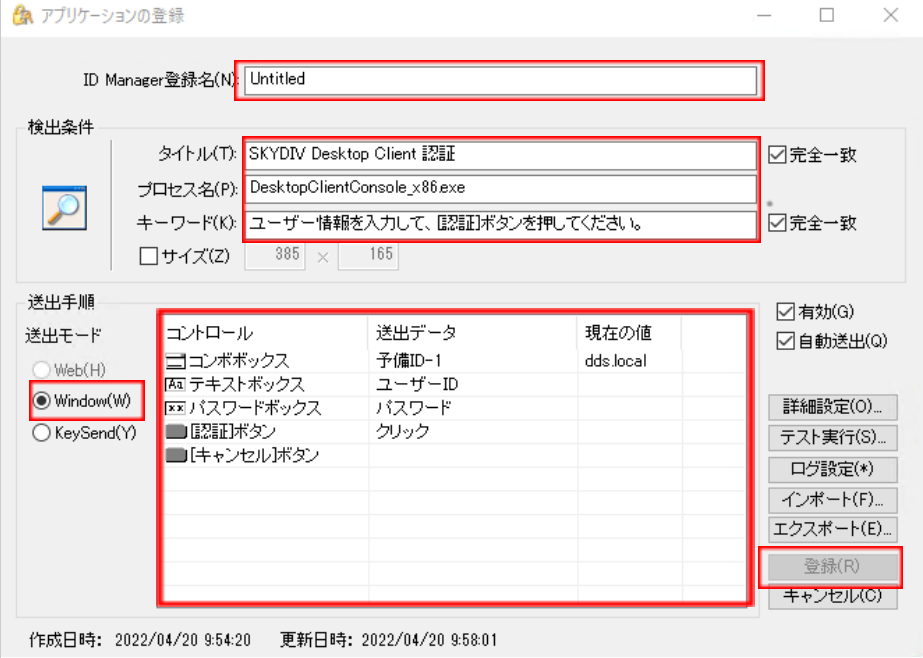

(8) 設定が完了すると、SKYDIV Desktop Client 管理コンソールを立ち上げた際に、 EVE MAの認証画面が表示されるようになります。 これにより、SKYDIV Desktop Client 管理コンソールで、EVE MAの多要素認証を 利用したログインが可能となります。

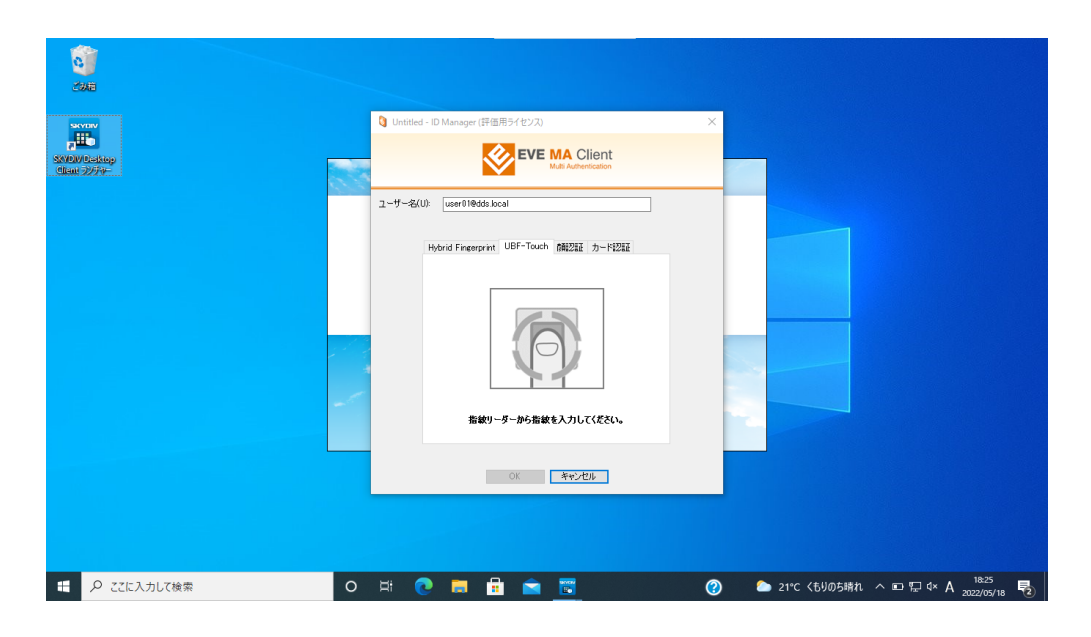

- <span id="page-7-0"></span>**3. SKYDIV Desktop Client ランチャーへのIDマネージャーの適用**
	- (1) [[50006]ID Manager application plugin] を選択して [追加] ボタンをクリッ クします。

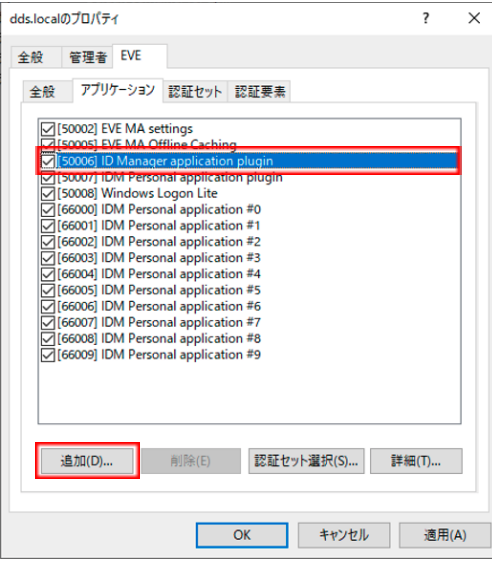

(2) [ID Manager アプリケーションの追加] 画面でアプリケーション名(ここでは [SKYDIV Desktop Client ランチャー]とします)や説明を入力します。

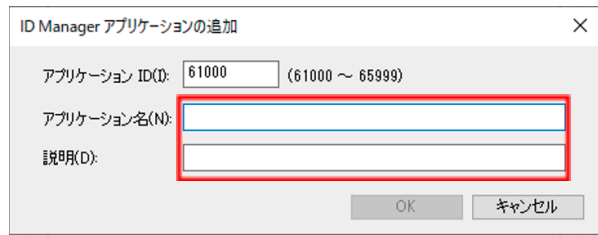

(3) 追加したアプリケーションを選択して[詳細]ボタンをクリックします。

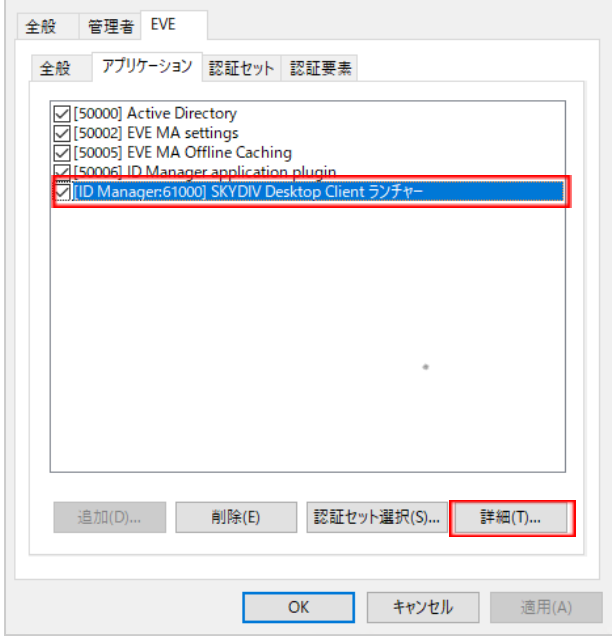

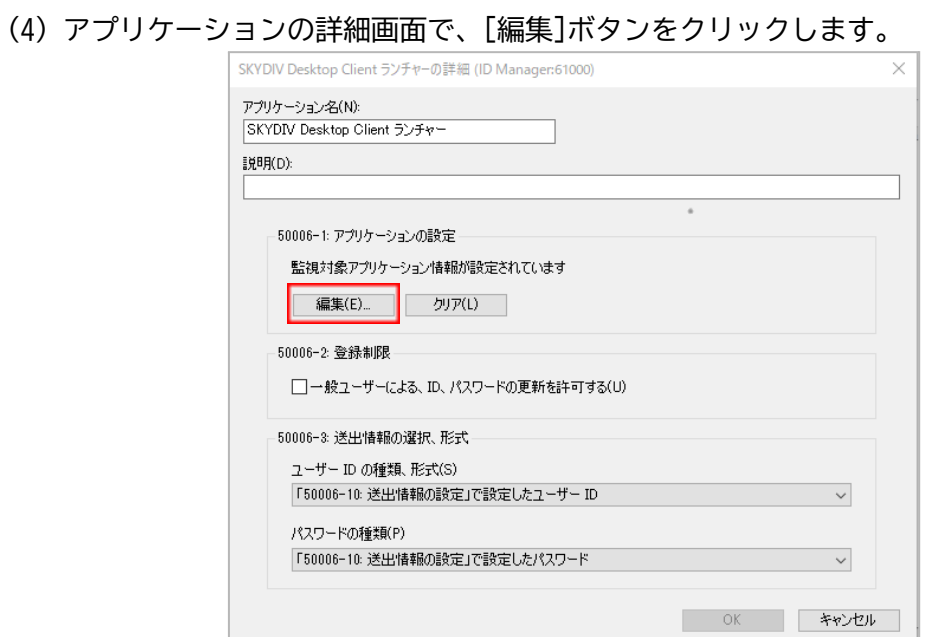

(5) [SKYDIV Desktop Client ランチャー]を起動して、[SKYDIV Desktop Client ロ グイン] 画面に虫眼鏡アイコンをドラッグ・アンド・ドロップします。

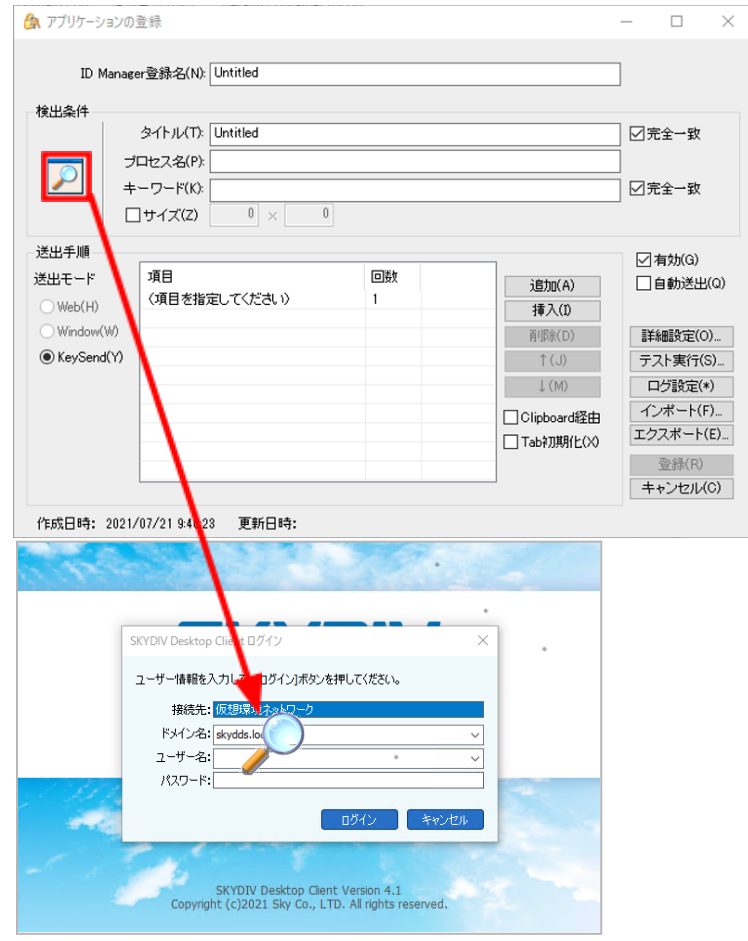

(6) 送出モード [Window(W)] として、[SKYDIV Desktop Client ランチャー] の認証 画面の情報が自動で読み取られます。

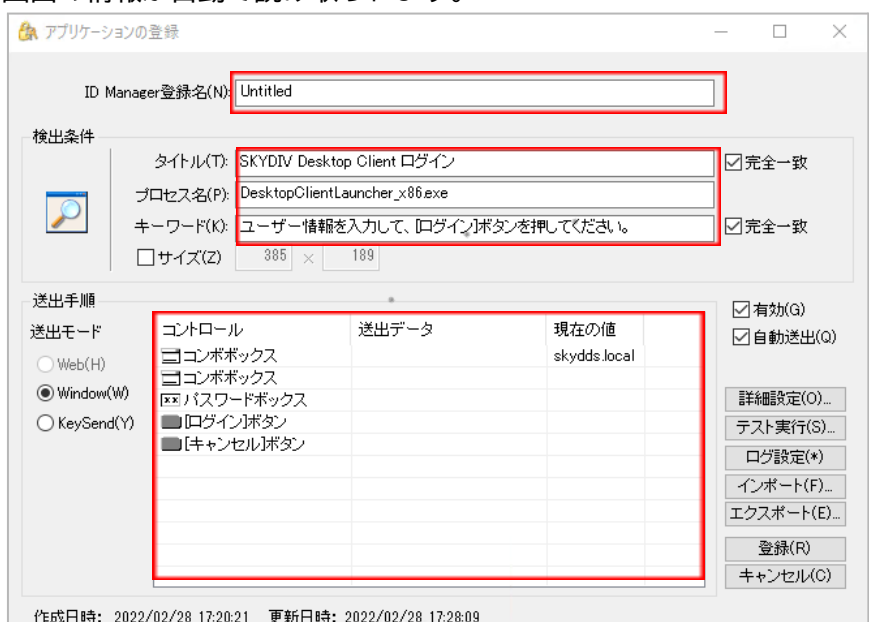

- (7) [送出データ]で以下を選択し、登録をクリックします。
	- コンボボックス:ユーザーID
	- パスワードボックス:パスワード
	- [ログイン]ボタン:クリック

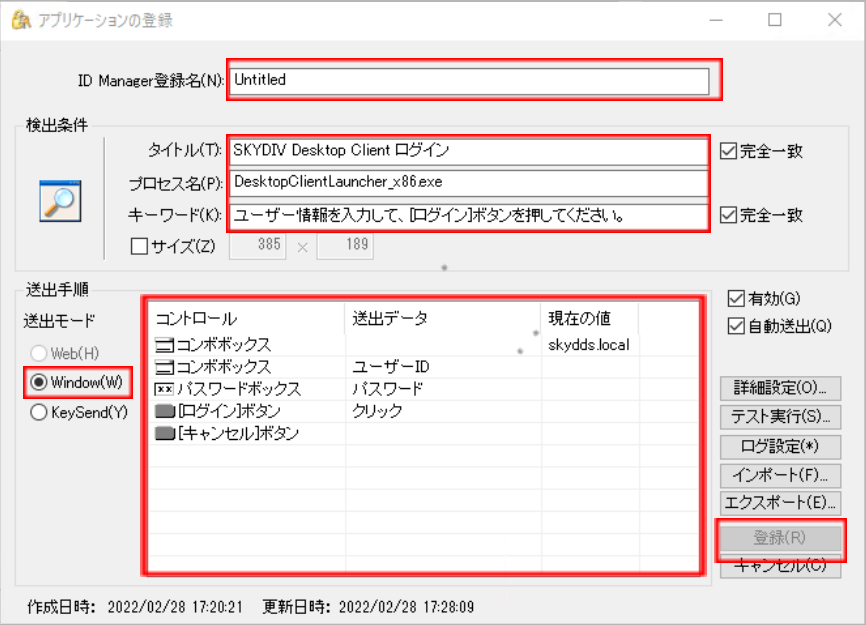

(8) 設定が完了すると、SKYDIV Desktop Client ランチャーを立ち上げた際に、EVE MAの認証画面が表示されるようになります。 これにより、SKYDIV Desktop Client ランチャーで、EVE MAの多要素認証を利用 したログインが可能となります。

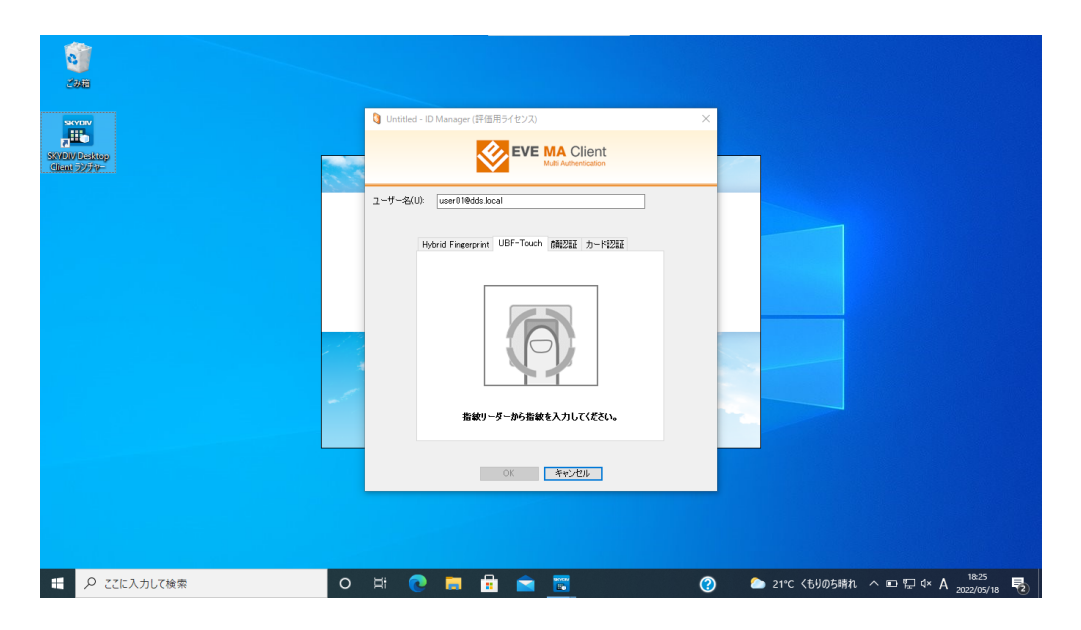

以上